# Eraisikuna siseneja (MinuAT) kasutusjuhend

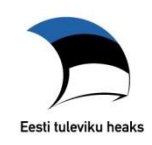

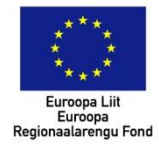

## **Sisukord**

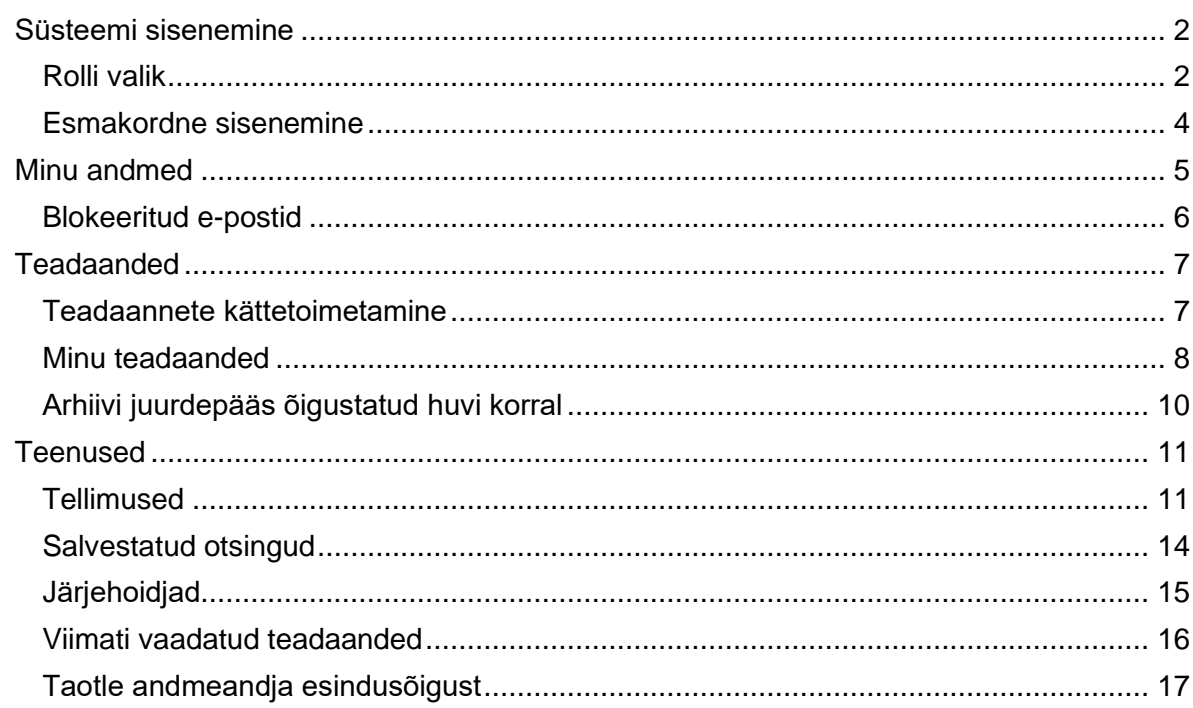

## <span id="page-1-0"></span>**Süsteemi sisenemine**

## <span id="page-1-1"></span>Rolli valik

Eraisiku rollis (varasemalt Minu Ametlikud Teadaanded) teenuste kasutamiseks peate portaali sisenema, vajutades lehe paremas ülanurgas asuvale nupule "Sisene".

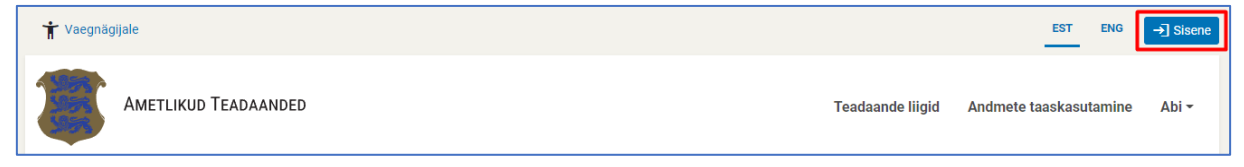

Sisenemiseks peate ennast autentima ID-kaardi, Mobiil-ID või Smart-ID abil.

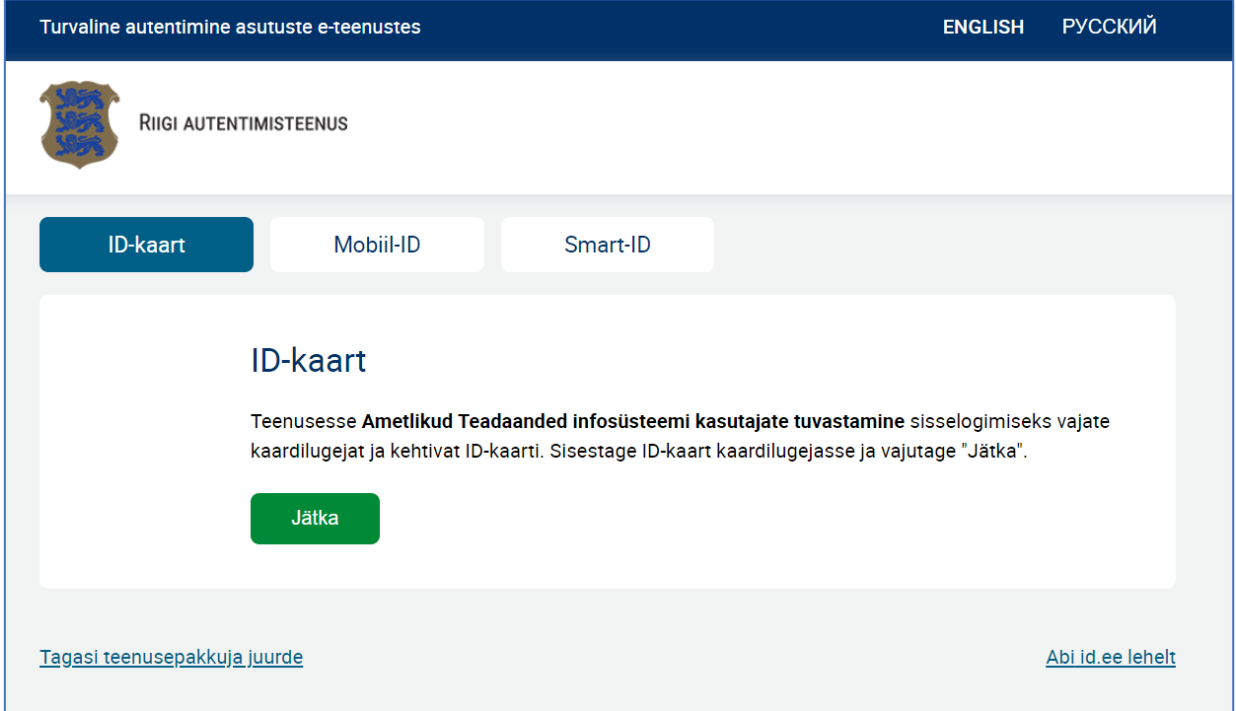

Pärast edukat autentimist kuvatakse sisenemiseks rollivaliku leht. Eraisiku rollis sisenemiseks valige vasakpoolne eraisiku aken, kus on kuvatud Teie nimi.

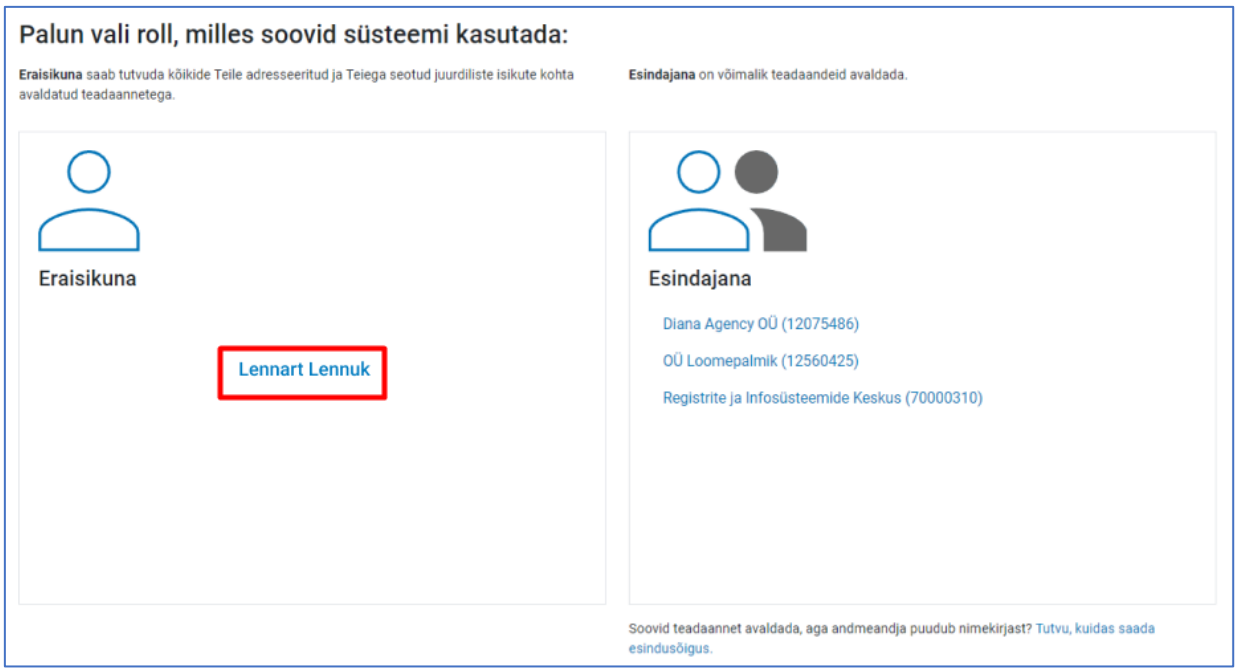

Sisenedes kuvatakse Ametlike Teadaannete (*edaspidi AT*) lehel Teie nimi. Kui soovite rolli vahetada ja siseneda vastava õiguse olemasolul mõne andmeandja (avaldaja) rollis, saate rollivaliku akna uuesti avada, vajutades lehe paremas ülanurgas olevale nimele. Samuti saate vahetada andmeandjaid, kui olete sisenenud andmeandja esindajana.

Andmeandja esindaja või avaldaja rolli täitmise kohta vt [kasutusjuhendit](https://www.ametlikudteadaanded.ee/web/udata/AT_kasutusjuhend_teadaannete_avaldajale.pdf) [teadaannete](https://www.ametlikudteadaanded.ee/web/udata/AT_kasutusjuhend_teadaannete_avaldajale.pdf) [avaldajale.](https://www.ametlikudteadaanded.ee/web/udata/AT_kasutusjuhend_teadaannete_avaldajale.pdf)

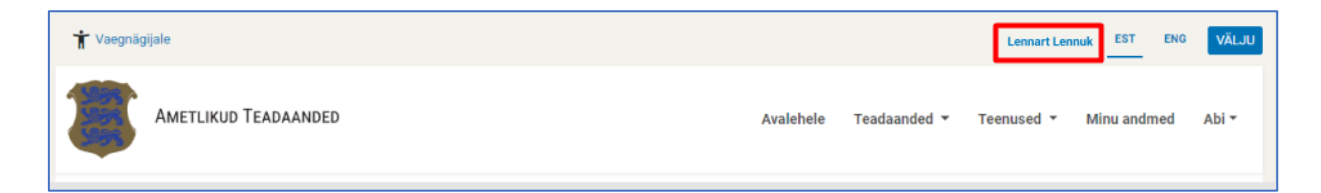

## <span id="page-3-0"></span>Esmakordne sisenemine

Esmakordsel sisenemisel ATsse suunatakse Teid kontaktandmete lehele, kus **peate sisestama oma isikliku e-posti aadressi**, millele edaspidi saadetakse teavitusi Teie või Teiega seotud juriidilise isiku kohta teadaannete avaldamisest ning **nõustuma kasutustingimustega.** 

Kui Teie eesti.ee e-posti aadress on suunatud, siis kuvatakse Teile vaikimisi eesti.ee e-posti aadress. AT teavitab Teid sel juhul suunatud e-posti aadressile. Eesti.ee portaalis Teie isikukoodiga e-posti aadressi suunamiseks minge [Eesti.ee lehele.](https://www.eesti.ee/est)

Telefoninumbri lisamine ei ole kohustuslik. Kui ATs võetakse kasutusele SMS teavitamisteenus, siis saadetakse Teile teadaande, mille adressaadiks olete, avaldamisel teade ka telefonile.

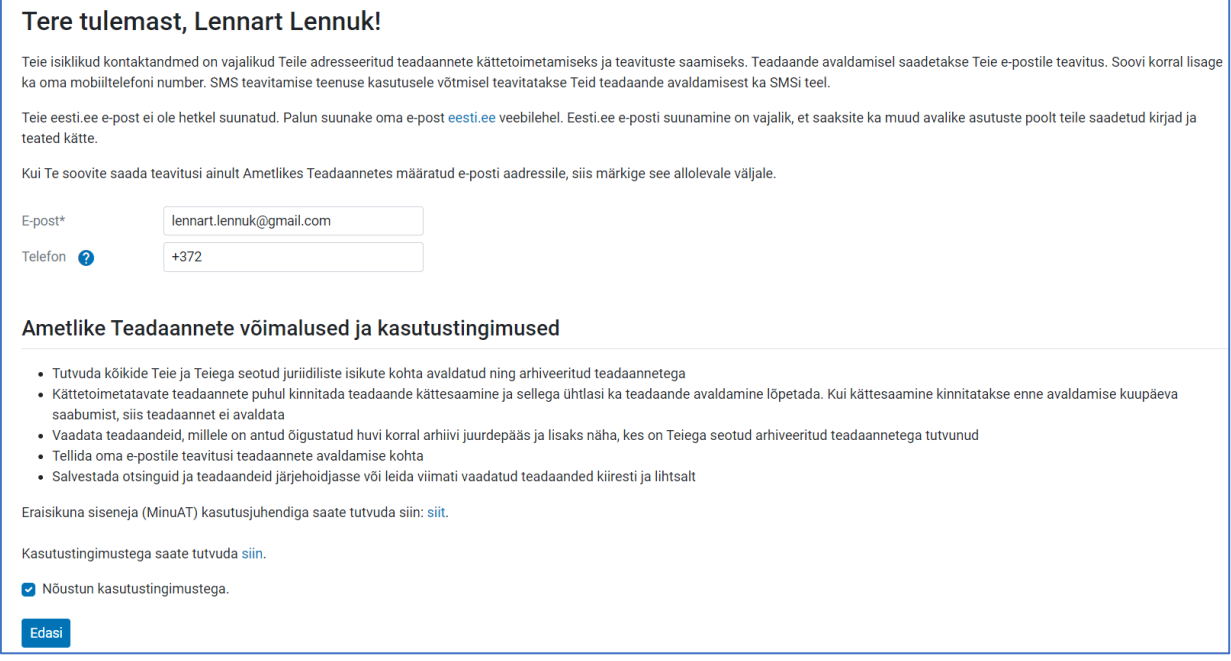

<span id="page-4-0"></span>Valides menüüribal "Minu andmed", on võimalik muuta oma kontaktandmeid ja tellimuste eposti aadresse.

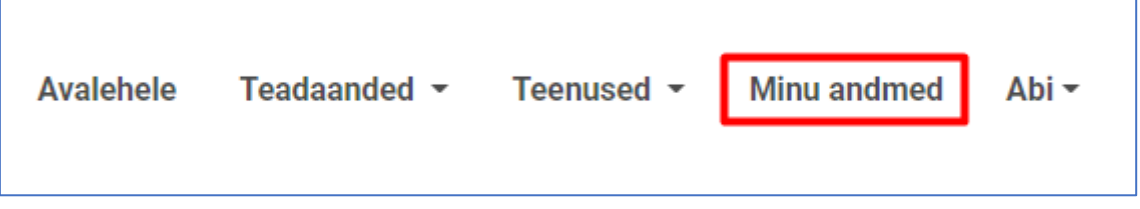

Teie isiklikud kontaktandmed on vajalikud Teile adresseeritud teadaannete kättetoimetamiseks ja teavituste saamiseks. Teadaande avaldamisel saadetakse Teie e-postile teavitus.

Soovi korral lisage ka oma mobiiltelefoni number. SMS teavitamise teenuse kasutusele võtmisel teavitatakse Teid teadaande avaldamisest ka SMSi teel.

Teie nimi ja isikukood on juba eeltäidetud, sest olete ennast autentinud. Enda kontaktandmete muutmiseks või lisamiseks vajutage nupule "muuda".

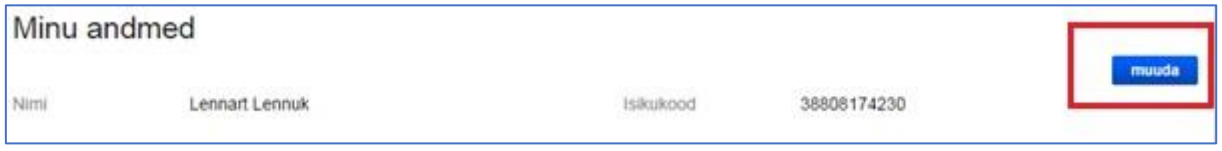

Samuti on Teil võimalik lisada ka erinevaid e-posti aadresse tellimustest teavituse saamiseks, juhul kui soovite tellida teavitusi näiteks tööalasele aadressile.

Uue e-posti aadressi lisamisel saadetakse Teile e-kiri ja peate lisatud e-posti aadressi aktiveerima (kinnitama), vajutades kirjas märgitud lingile. Pärast seda on Teil võimalik sellele aadressile teavitusi tellida.

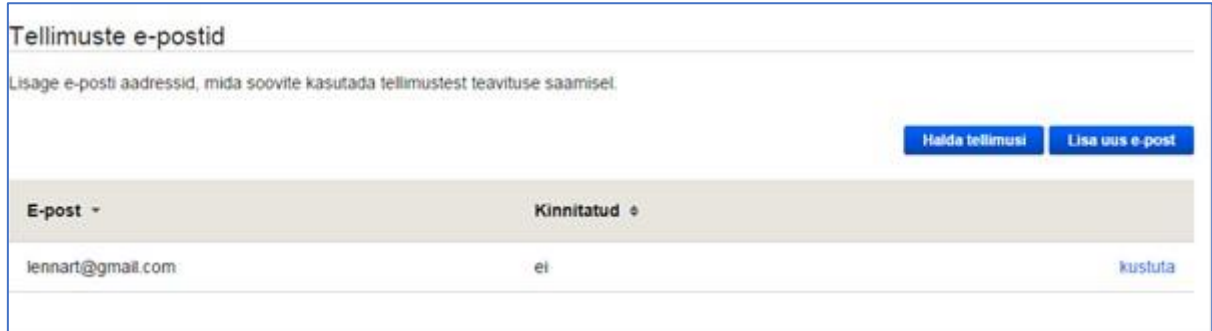

### <span id="page-5-0"></span>Blokeeritud e-postid

Pärast teadaande koostamist ja avaldamist saadetakse teadaandes märgitud isikutele teavitus teadaande avaldamise kohta. Seda ka juriidiliste isikute juhatuse liikmete ja esindajate e-posti aadressidele ning samuti portaalis eesti.ee ära suunatud aadressidele. Juhul kui isik ei soovi saada teavitusi teadaannete kohta, on võimalik neist loobuda vajutades teavituse jaluses olevale lingile, mis välistab sellele e-posti aadressile uue teavituse saamise teadaande avaldamise kohta.

Kui Te ei soovi edaspidi enam e-posti aadressile lennart.lennuk@gmail.com Ametlike Teadaannete teavitusi saada, siis palun vajutagesija.

Pärast lingile vajutamist suunatakse isik Ametlike Teadaannete lehele, kus kuvatakse antud eposti aadressile teavituste mitte saatmisest teatis.

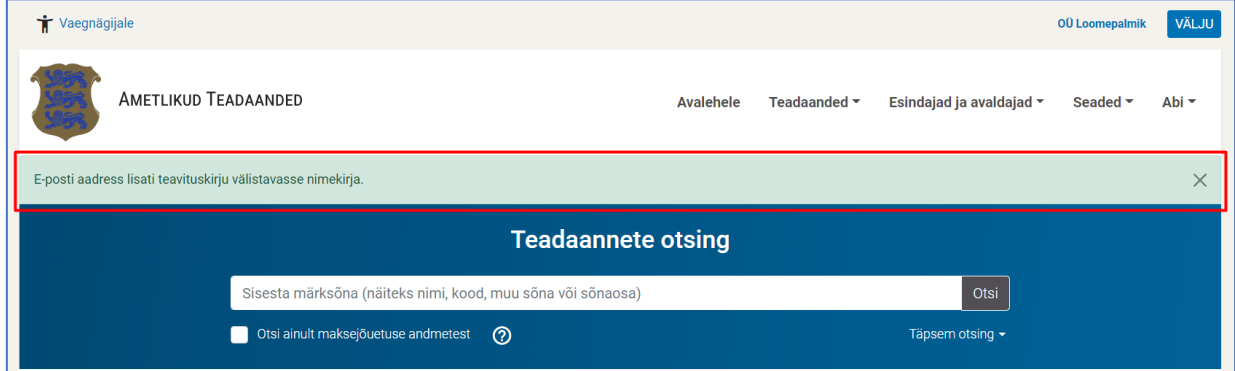

Samuti saadetakse turvalisuse kaalutlustel samale e-posti aadressile veel üks teavitus teavitustest loobumise kohta.

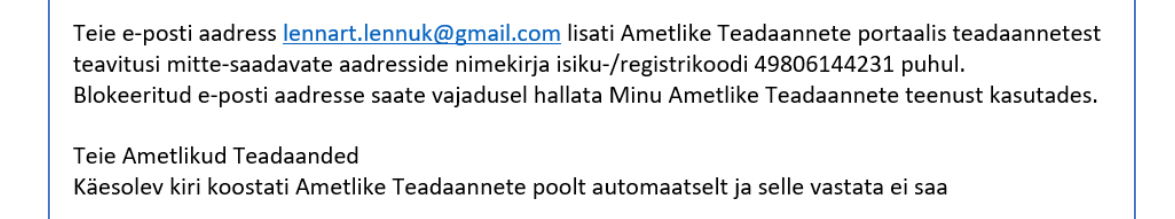

Juhul kui isik soovib uuesti teavitusi antud e-posti aadressile saada, tuleb siseneda Ametlike Teadaannete süsteemi eraisiku rollis ning valida menüüs "Minu andmed". Antud menüü punktis on alapunkt "Teiega seotud e-posti aadressid, kuhu teavitusi ei saadeta", mille all on loetletud e-posti aadressid, millele teavitusi ei saadeta. Teavituste uuesti saamiseks tuleb vajutada "Lülita teavituste saamine sisse".

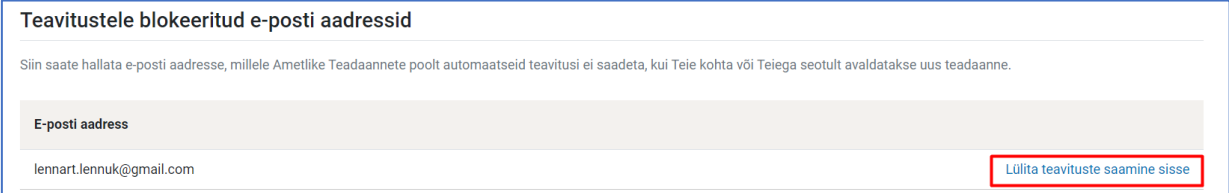

## <span id="page-6-0"></span>**Teadaanded**

#### <span id="page-6-1"></span>Teadaannete kättetoimetamine

Kui Teile või Teiega seotud juriidilisele isikule on kättetoimetatavaid teadaandeid, siis pärast eraisikuna sisenemist kuvatakse esmalt need teadaanded. Enne kui pole teadaande kättesaamine kinnitatud ei ole võimalik süsteemi teisi funktsionaalsusi kasutada.

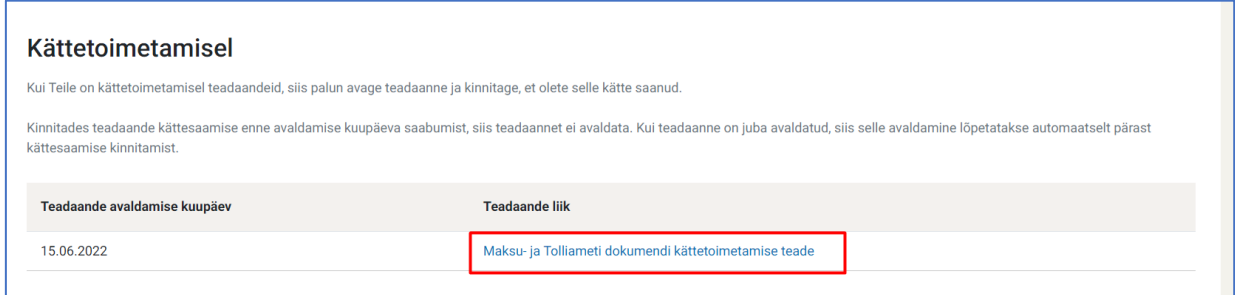

Vajutades teadaande pealkirjale palub süsteem kinnitada teadaande kättesaamist. Pärast kinnitamist näete teadaannet – täpsemat sisu, kes avaldas jms.

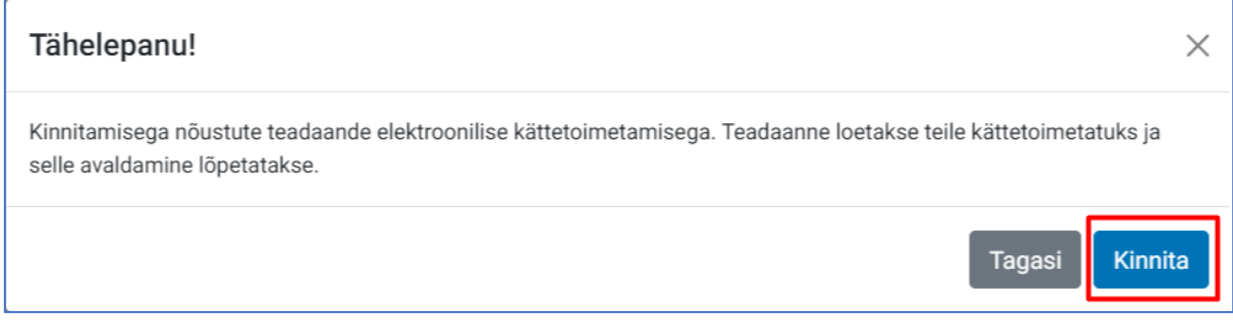

Pärast teadaande kättesaamise kinnitamist saate kasutada teisi AT süsteemi teenuseid.

Kui kinnitate teadaande kättesaamise enne avaldamise kuupäeva saabumist, siis teadaannet ei avaldata. Kui kinnitate juba avaldatud teadaande kättesaamise, siis selle avaldamine lõpetatakse ennetähtaegselt. Teadaanne arhiveeritakse ning see ei ole enam avalikult kättesaadav. Arhiveeritud teadaande kättesaamist enam kinnitama ei pea.

Andmed teadaande kättetoimetamise kohta lisatakse automaatselt teadaande juurde koos kuupäeva, kellaaja, Teie nime ja isikukoodiga.

## Teadaande avaldamine on ennetähtaegselt lõpetatud

Kättetoimetamine on kinnitatud: 05.04.2015 21:04, Lau Laurson (49103170249).

Teile kuvatakse ainult need teadaanded, mis on seotud Teie isikukoodi või Teie esindusõigusliku juriidilise isiku registrikoodiga. Kui teadaandesse on lisatud isikukoodi asemel sünniaeg, siis seost Teie või Teie esindusõigusliku juriidilise isiku kohta ATs avaldatud teadaannetega ei looda. Teadaande avaldamisel ei sisestata isikukoodi ainult juhul, kui seda rahvastikuregistris ei ole või Teie andmed on mingil põhjusel kantud rahavastikuregistri arhiivi.

<span id="page-7-0"></span>Valides menüüribal "Teadaanded" alt "Kõik minu teadaanded", saate tutvuda kõigi endaga seotud teadaannetega, sh ka nendega, mille avaldamine on juba lõpetatud ja mis on kantud AT arhiivi.

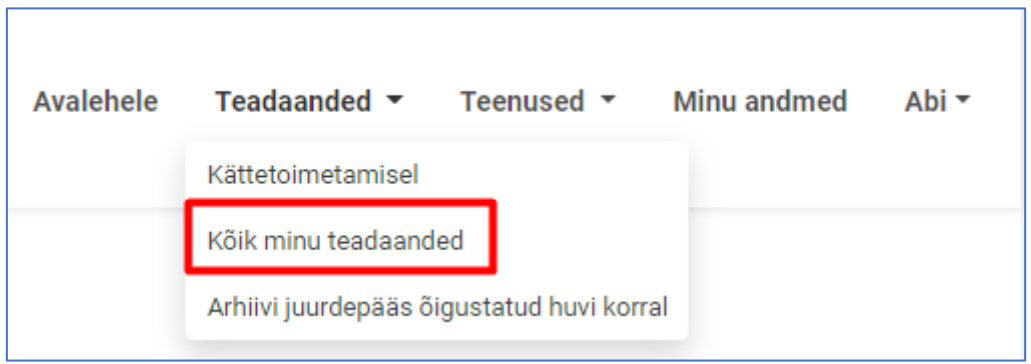

Vaikimisi kuvatakse kõik teadaanded, kus Te olete:

- teadaande adressaat, st teadaanne on avaldatud Teile avalikuks kättetoimetamiseks;
- teadaandega seotud isik, st teadaanne ei ole avaldatud Teile kättetoimetamiseks, kuid Te olete teadaandes nimetatud;
- äriregistri andmetel teadaandes märgitud juriidilise isiku esindusõigusega isik.

Juhul kui omate äriregistri andmetel mõne juriidilise isiku esindusõigust, siis on kuvatud vasakus servas rippmenüü, mille abil on võimalik teadaandeid kolme eelnimetatud kriteeriumi abil sorteerida. Paremal asetseva rippmenüü abil on võimalik sorteerida teadaandeid selle järgi, kas tegemist on hetkel avalikult kättesaadava või juba arhiivi kantud teadaannetega.

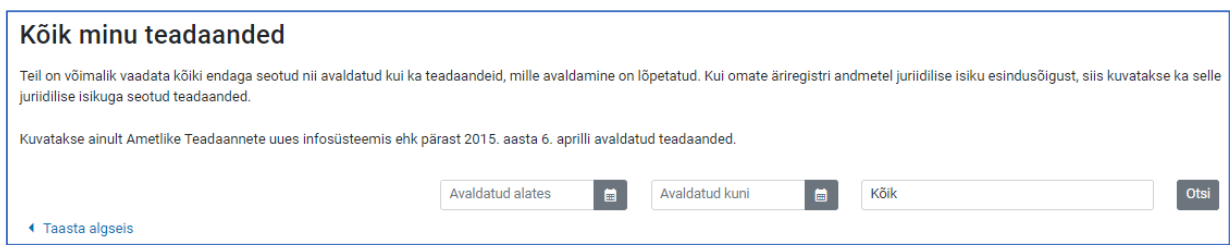

Kui Teid puudutavat teadaannet on parandatud, teadaande avaldamine on tühistatud või ennetähtaegselt lõpetatud, siis kuvatakse vastav teave teadaande kohal koos toimingu kuupäeva, kellaaja ja põhjusega.

Kui keegi on arhiivis oleva teadaandega tutvunud, siis ilmub vastava teadaande juurde link "Vaata tutvumisi". Lingile vajutades on näha, kes ja millal teadaandega tutvus.

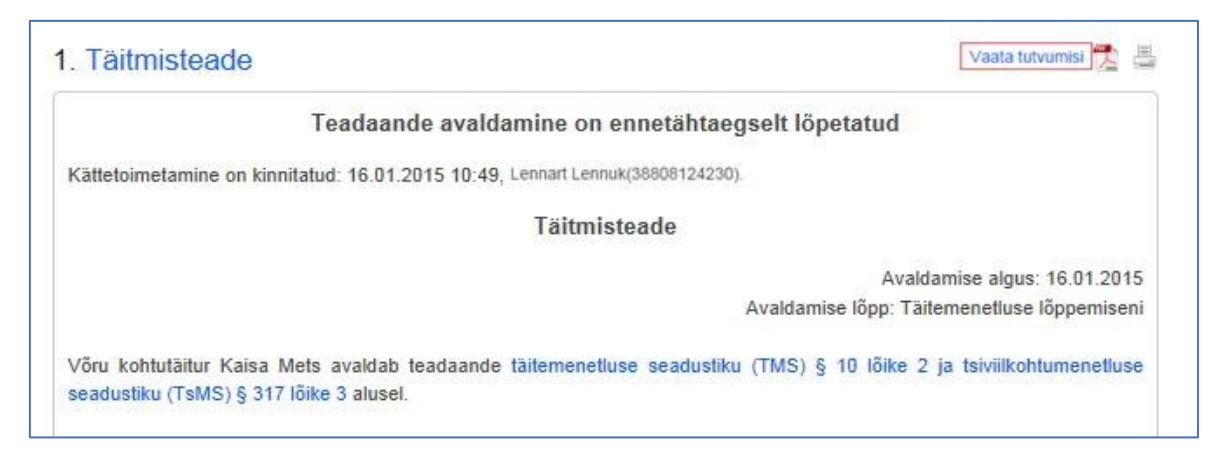

Arhiivi kantud teadaannetega on õigus tutvuda andmeandja esindajal ja avaldajal, kohtutäituritel, notaritel ja kohtuametnikel oma ülesannete täitmisel.

Teavet ei kuvata, kui teadannet on vaadatud kriminaalmenetluses tõe väljaselgitamise või riigi julgeoleku tagamise huvides.

<span id="page-9-0"></span>Valides menüüribal "Teadaanded" alt "Arhiivi juurdepääs õigustatud huvi korral", on võimalik näha neid teadaandeid, millega tutvumiseks on Teile õigustatud huvi alusel antud juurdepääs.

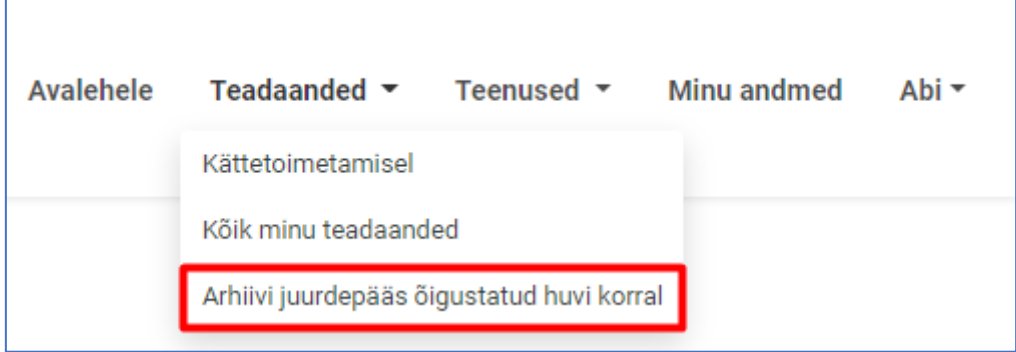

Juurdepääsu saamiseks tuleb esitada digitaalselt allkirjastatud taotlus Justiitsministeeriumi eposti aadressile info@just.ee koos teadaande andmetega, **millele juurdepääsu soovitakse ja milles seisneb õigustatud huvi.** Samuti tuleb taotluses märkida juurdepääsu võimaldamiseks **taotleja isikukood.** 

Juurdepääs võimaldatakse juhul, kui taotlejal on juurdepääsu saamise[ks](https://www.riigiteataja.ee/akt/129062012026#para13) [Riigi Teataja seaduse](https://www.riigiteataja.ee/akt/110112018011?leiaKehtiv#para13) § 13 lõike 13 [a](https://www.riigiteataja.ee/akt/129062012026#para13)lusel teadaandega tutvumiseks tõendatud õigustatud huvi. Õigustatud huvi peab olema kaalukas. Näiteks ei saa õigustatud huvi põhjenduseks olla äriühingu põhikirjas sätestatud ülesanne.

Taotlus vaadatakse läbi vastavalt ["Ametlike Teadaannete põhimäärus"](https://www.riigiteataja.ee/akt/101042015009?leiaKehtiv#para14) § 14 lõikele 2 viie tööpäeva jooksul taotluse esitamisest. Taotluse läbivaatamise tähtaega võib sama paragrahvi lõike 3 alusel täiendava analüüsi vajadusel pikendada kuni 15 tööpäevani. Tähtaja pikendamisest teatatakse viie tööpäeva jooksul.

## <span id="page-10-0"></span>**Teenused**

## <span id="page-10-1"></span>**Tellimused**

Valides menüüribal "Teenused" alt "Tellimused" on võimalik näha kõiki Teie tellimusi ja neid hallata.

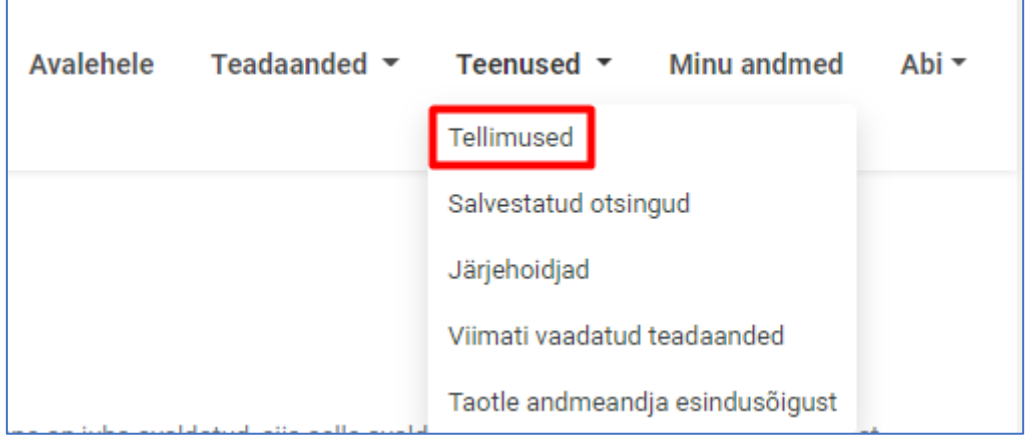

Teavituste saamiseks on võimalik määrata eraldi e-posti aadressid. Näiteks tööalaselt vajalike teadaannete puhul töökoha e-posti aadress. E-posti saate seadistada oma andmete juures. Tellimusi saadetakse vaid kinnitatud e-posti aadressidele. Kui kasutaja lisab uue e-posti aadressi, saadab süsteem kasutajale kinnituskirja. **Kasutaja peab e-posti kinnitamiseks avama saadetud kirjas sisalduva lingi**.

Tellitud teadaande avaldamisel saadetakse Teie e-posti aadressile teavitus ja link avaldatud teadaandele.

Tellimusi on võimalik muuta mitteaktiivseks või kustutada. Vaikimisi on tellimuste arv 20, suurema vajaduse korral tuleb AT kasutajatoele [\(ametlik.teade@just.ee\)](ametlik.teade@just.ee) kirjutada, et tellimuste arvu suurendada. Uue tellimuse lisamiseks vajutage nupule "Lisa uus tellimus".

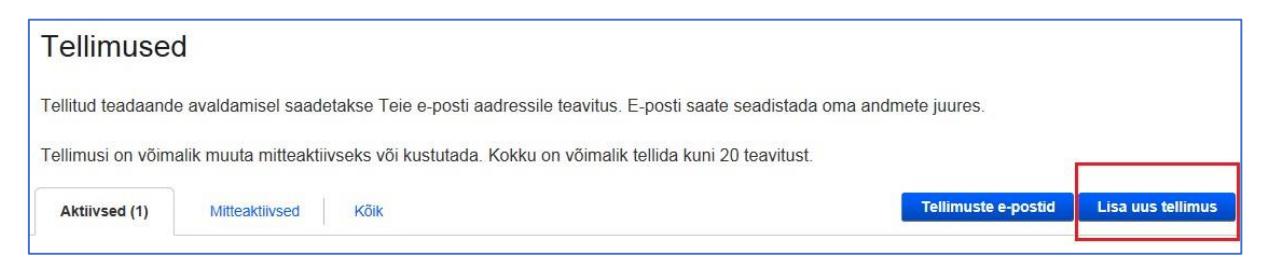

Kõik tingimused on "AND" loogikal, ehk peavad korraga täidetud olema. Vajadusel tuleb teha mitu tellimust erinevate kriteeriumite täitmiseks.

Uue tellimuse lisamisel tuleb määrata esmalt tellimuse andmed:

• Vaikimisi on tellimus määratud aktiivseks. Teavitusi saadetakse ainult siis, kui tellimus on aktiivne. Kui Te soovite teavituste saamist peatada, siis eemaldage märge;

- Teie sisestatud tellimuse nimetus, mille järgi on Teil võimalik hiljem tellimusi eristada. Näiteks "Advokatuuri teated" või "Tellimus nr 1";
- Tellimuse e-posti aadress, kuhu teavitused saadetakse. Valikus on juba Teie eraisiku rollis esmakordsel sisenemisel salvestatud e-posti aadress;
- Kuna ATs avaldatakse väga palju teadaandeid ja kui Teil on mitmeid tellimusi, siis saate valida, kas soovite teavitusi igakordselt teadaande avaldamisel või üks kord ööpäevas tellitud teavitustest nimekirja.

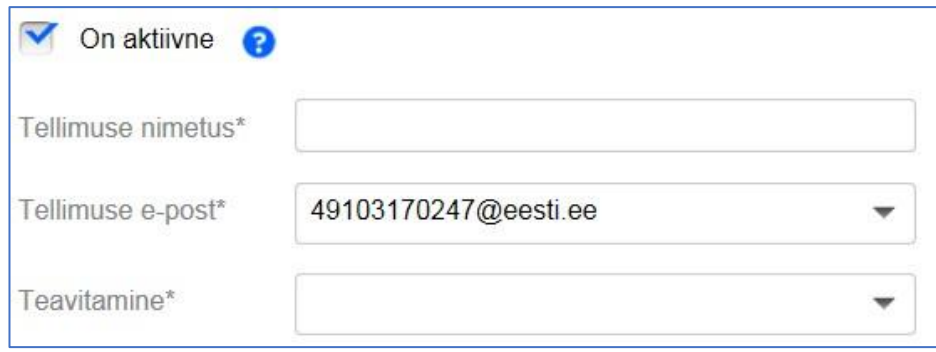

Tellimuse esitamisel saate sisestada kriteeriumid, mille alusel hakatakse Teile teavitusi saatma:

- avaldatavate teadaannete pealiik valik rippmenüüst (üks korraga);
- teadaande alaliik valik rippmenüüst pärast pealiigi valimist;
- teadaande avaldaja (andmeandja) valik rippmenüüst pärast avaldaja nimeosa või nime sisestamist. Kui avaldaja puudub nimekirjas, siis puudub ta AT süsteemis.

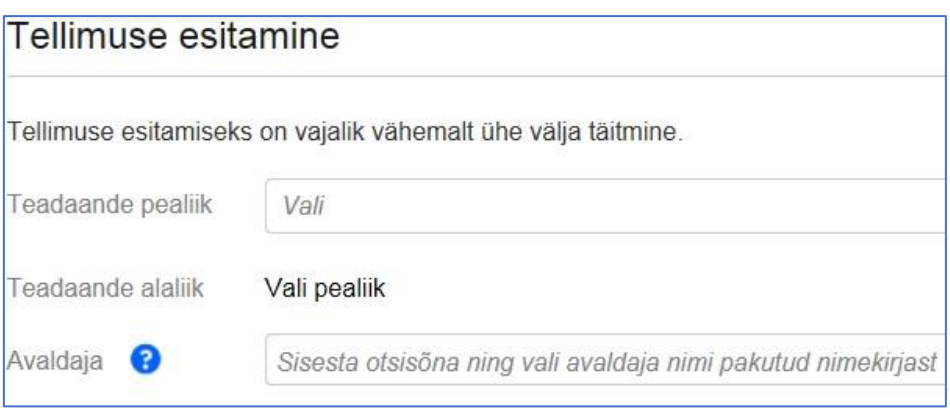

Adressaadi või seotud isiku kohta teavituste saamiseks tuleb valida rippmenüüst isiku tüübiks füüsiline või juriidiline isik. Teile avanevad väljad isiku nime ja isiku- või registrikoodi sisestamiseks. Tellimuse tegemiseks piisab nimest või koodist.

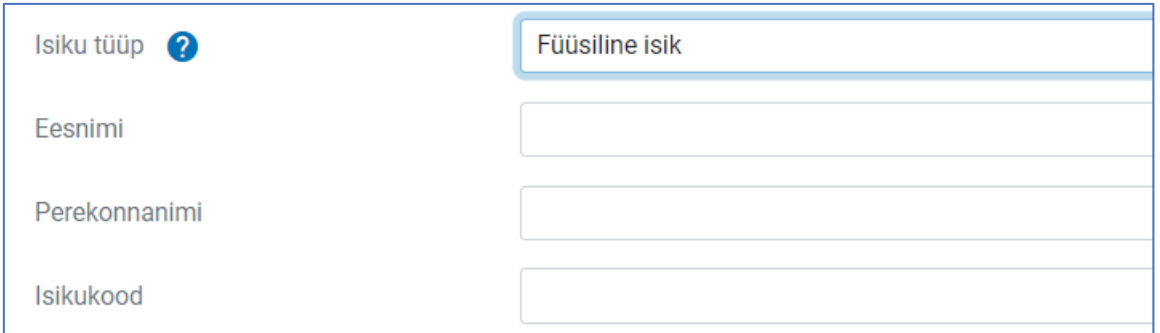

NB! Sama avaldaja ja adressaat/seotud isik ei saa korraga kriteeriumiks olla.

Mõjupiirkonna väljale saab sisestada maakonna, linna, linnaosa, valla vms, millega on teadaanne seotud. Mõjupiirkond on teadaande avaldaja poolt riigi haldusüksuste nimistust määratud sellise teadaande avaldamisel, mida on võimalik mõjupiirkonnaga siduda (nt keskkonnateadaannete alaliigid). Enamikul teadaannetest mõjupiirkond puudub seetõttu, et selleks on kogu riigi territoorium või seda ei ole võimalik määratleda. Mõjupiirkonna alusel teavituste tellimiseks peate valima väljal vaikimisi pakutud nimekirjast, sisestades haldusüksuse nime osa või nime.

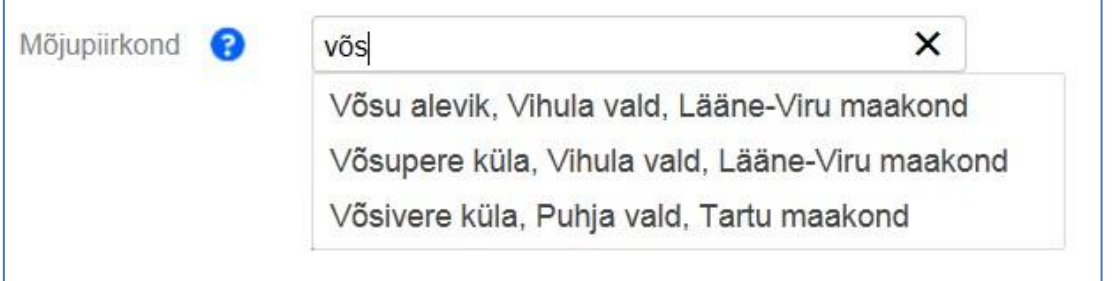

Mõjupiirkonda ei ole tellimuse tegemisel võimalik sisestada, kui teadaande avaldajale mõjupiirkonna määramist ettenähtud ei ole.

Mõjupiirkonna välja taga on lingina välja toodud ka teadaanded, kus mõjupiirkond on võimalik lisada. Välja on toodud, kas sellel teadaandel on piirkonna määramine vabatahtlik või kohustuslik.

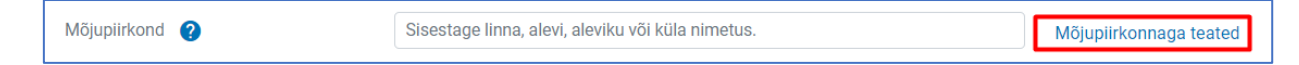

## <span id="page-13-0"></span>Salvestatud otsingud

Valides menüüribal "Teenused" alt "Salvestatud otsingud", on võimalik näha kõiki salvestatud teadaannete otsinguid, neid uuesti käivitada või kustutada.

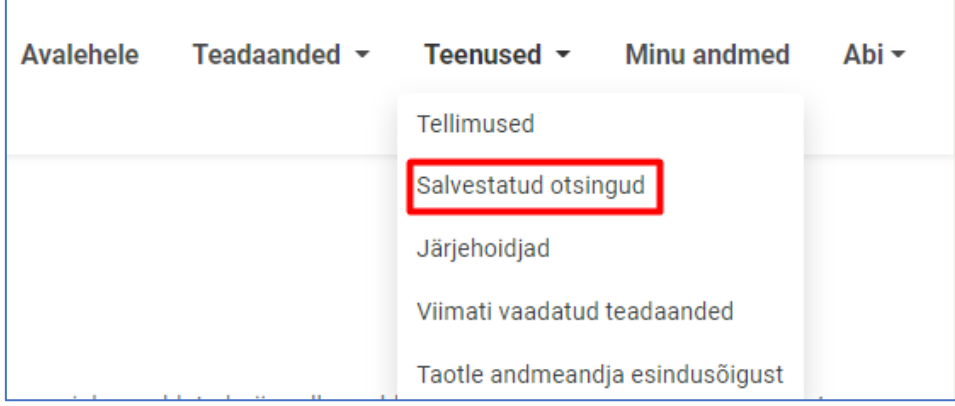

Otsingut salvestamiseks pärast avaliku otsingu tegemist vajutage lingile "Salvesta otsing". Otsingu sooritamise ja tulemuste saamise kohta vaadake palun [avaliku lehe kasutajajuhendit.](https://www.ametlikudteadaanded.ee/web/udata/AT___avaliku_lehe_kasutusjuhend__loplik_21_01_2015.pdf)

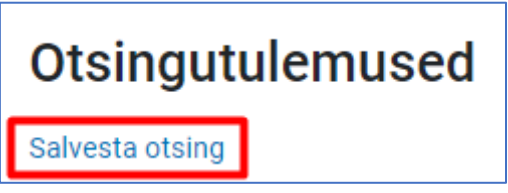

Otsingu salvestamisel palutakse Teil lisada päringu nimetus, mis kuvatakse hiljem salvestatud otsingute nimekirjas otsingu nimetusena.

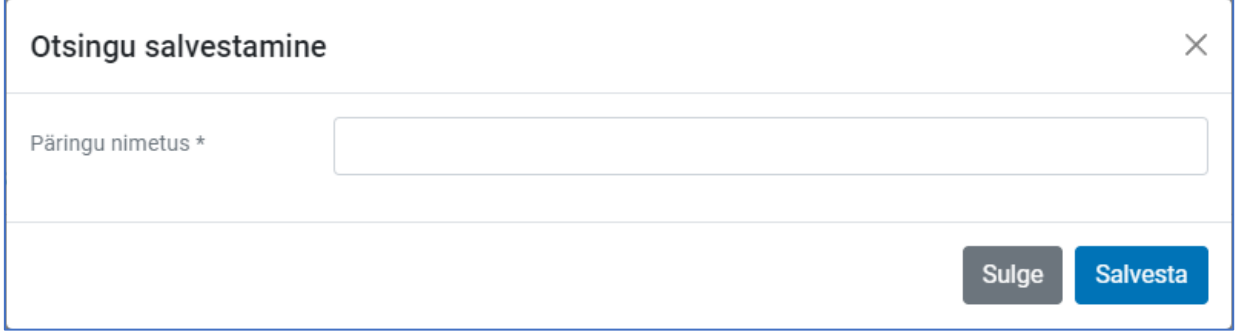

Salvestatud otsingute uuesti käivitamisel kuvatakse ajakohastatud otsingutulemused.

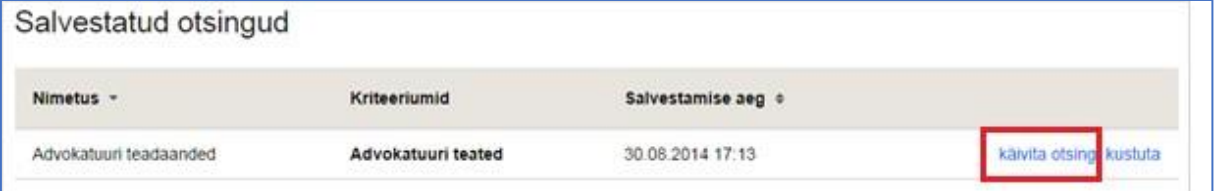

<span id="page-14-0"></span>Valides menüüribal "Teenused" alt "Järjehoidjad", on võimalik näha kõiki järjehoidjasse lisatud teadaandeid ja neid sealt kustutada.

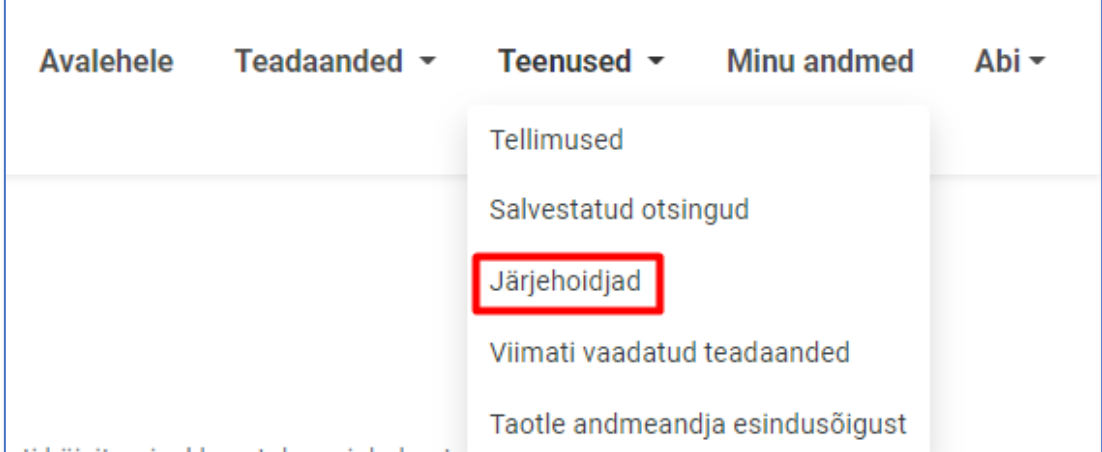

Järjehoidja abil on võimalik kiiresti leida Teid huvitav teadaanne. Teadaandeid saab lisada järjehoidjasse otsingutulemustes kuvatud teadaande juures oleva nupu ("+" märgi) abil.

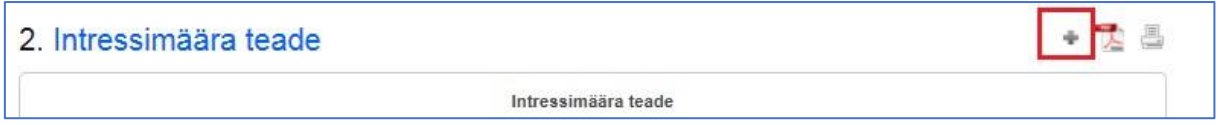

Teadaande järjehoidjast kustutamiseks vajutage rubriigis "Järjehoidjad" lingile "Kustuta järjehoidjast" või otsingutulemustes kuvatud teadaande juures "-" märgile. Kui olete lisanud järjehoidjasse avalikul lehel oleva teadaande, siis teadaande avaldamise lõpetamisel seda teadaannet Teile järjehoidja kaudu enam ei kuvata.

## <span id="page-15-0"></span>Viimati vaadatud teadaanded

Valides menüüribal "Teenused" alt "Viimati vaadatud teadaanded", on võimalik näha kõiki Teie viimati vaadatud teadaandeid.

Teadaanne kuvatakse, kui seda on vaadatud avatud vaates, vajutades järjekorranumbri taga olevale pealkirjale.

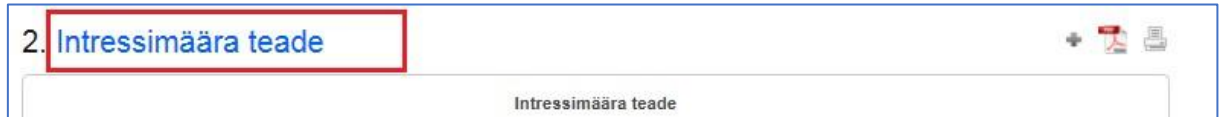

Peab arvestama, et salvestatud otsingud, järjehoidja ega ka "Viimati vaadatud teadaanded" ei näita Teile enam teadaandeid, mille avaldamine on lõpetatud ja mis on kantud AT arhiivi. Kui need teadaanded käivad Teie kohta, siis saate neid vaadata "Minu teadaannete" alt.

<span id="page-16-0"></span>Äri- ja mittetulundusühingud ning sihtasutused, samuti riigi- ja kohaliku omavalitsuse asutused ja avalikõiguslikud juriidilised isikud esindusõigust üldjuhul ei taotle esindusõigus tuvastatakse automaatselt äriregistrist.

Juhul kui Te ei ole registriandmetel esindusõigusega isik, kuid Teil on õigus esindamiseks, siis saate pöörduda andmeandja (nt äriühingu esindusõigusega isiku) poole esindus- või avaldamisõiguse saamiseks.

Kui registri andmetel esindusõigusega isikul puudub võimalus teadaandeid ise avaldada või ta soovib, et seda teeks keegi tema asemel, siis on tal kohustus see õigus süsteemis ise edasi anda, k.a riigi- ja kohaliku omavalitsuse asutuste ja avalik-õiguslike juriidiliste isikute puhul.

Ainult **mõjuval põhjusel** on võimalik esindusõigust taotleda Ametlike Teadaannete süsteemis. Nt: välismaalasel puudub autentimise võimalus (Eesti ID-kaart, Mobiil-ID või Smart-ID) ning seetõttu ei saa siseneda Ametlike Teadaannete süsteemi; isik ei ole võimeline teadaandeid avaldama ega süsteemi sisenema tervislikel või muudel kaalukatel põhjustel ning ta on endale seetõttu teadaannete avaldamiseks võtnud esindaja (nt advokaat, notar).

Likvideerimismenetluse teadaannete esitamise õigus on ainult äriregistrisse kantud esindusõigusega isikul või likvideerijal, kes vastavalt äriregistri seadusele [§ 37 lõikele 1](https://www.riigiteataja.ee/akt/112032022012#para33) tuleb viivitamatult kanda äriregistrisse. Seetõttu tuvastatakse likvideerija esindamisõigus ainult äriregistrist.

Vabade elukutsete esindajad (notarid, kohtutäiturid, pankrotihaldurid) esindusõigust ise ei taotle. Nende andmed on sisestatud AT halduri poolt esindusorganite esitatud andmete alusel.

Mõjuva põhjuse olemasolul saate esindusõiguse taotluse esitada eraisiku rollis sisenedes ning valides ülevalt menüüribalt "Teenused" alt avanevas valikus "Taotle andmeandja esindusõigust" ja vajutama avaneval lehel nupule "**Lisa uus esindusõiguse taotlus**".

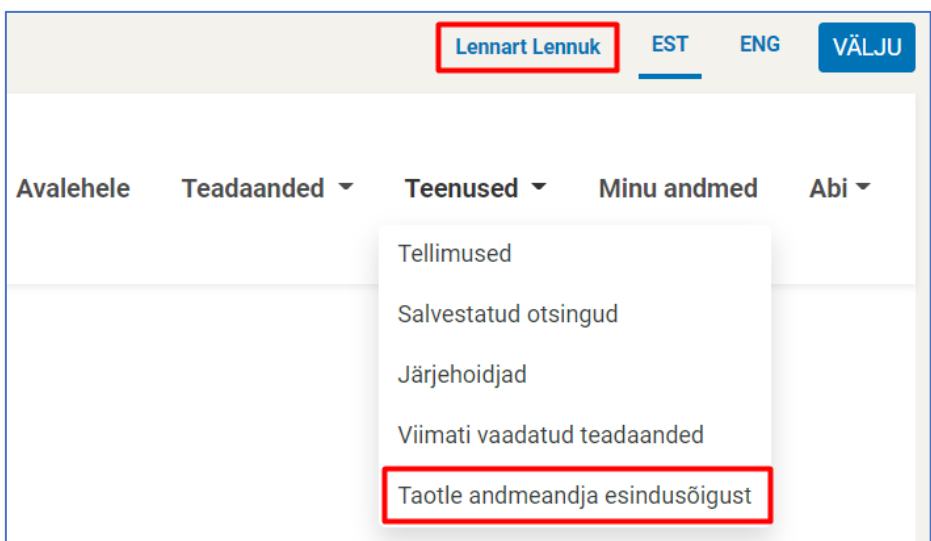

### **1. Taotluse esitamiseks andmeandja valimine**

Esindusõiguse taotlemisel peate esmalt valima andmeandja, kelle nimel soovite teadaandeid avaldada. Andmeandja valimiseks tuleb teha otsing äriregistrist ja selle juures peetavatest registritest asutuse nime või registrikoodi alusel.

Kui teete otsingu asutuse täpse nime või registrikoodiga, siis saate otsingutulemustes ühe vaste. Muul juhul kuvatakse leitud otsingutulemused nimekirjana. Välja kuvatakse ainult esimesed 20 tulemust, mistõttu peab otsimiseks kasutama võimalikult täpset otsisõna.

Pärast otsingutulemustes sobivale andmeandja nimele vajutamist suunab infosüsteem Teid automaatselt edasi taotluse täitmise juurde.

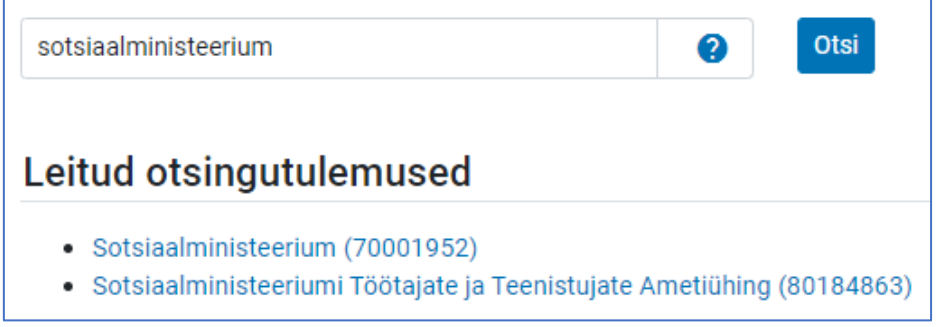

- Kui registrist otsitud andmeandjat ei leitud, siis on võimalik lisada uus andmeandja. Palun kasutage seda võimalust ainult juhul, kui otsinguga asutust registrist ei leitud ning andke oma asutuse puudumisest teada oma asutuse juhtkonnale.

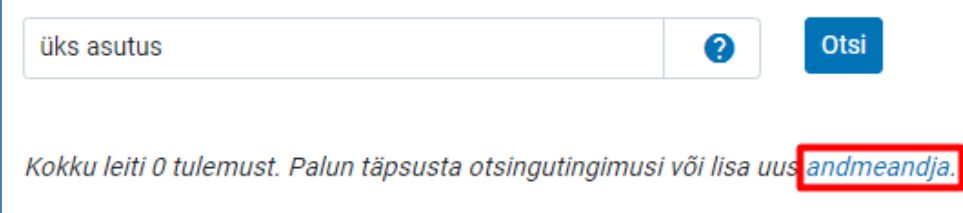

J

#### **2. Andmeandja andmete täitmine**

Pärast otsingutulemustes andmeandja nimele vajutamist tuleb avaneval esindusõiguse taotluse vormil täita või kinnitada esmalt andmeandja andmed, mis kuvatakse edaspidi automaatselt iga avaldatud teadaande all.

Kui valite andmeandja otsingutulemustest, siis on andmeandja andmed registris olevate andmete alusel juba eeltäidetud. Vajadusel saab andmeandja kontaktandmeid muuta.

#### **3. Esindaja andmete täitmine**

Taotluse esitaja andmetes on nimi ja isikukood juba eeltäidetud, sest olete ennast IDkaardi, Mobiil-ID või Smart-ID abil autentinud. Kui olete eelnevalt mõne taotluse esitanud, siis on eeltäidetud ka kontaktandmete väljad ja saate neid vajadusel muuta.

Väljale "E-post" märgitud aadressile saadetakse Teile automaatne teavitus taotluse kinnitamise või tagasilükkamise kohta. Kui omate mitme andmeandja esindusõigust ja Teil ei ole võimalik märkida konkreetse ametikoha nimetust, siis võite märkida üldistatuna ametikohaks näiteks "Esindaja".

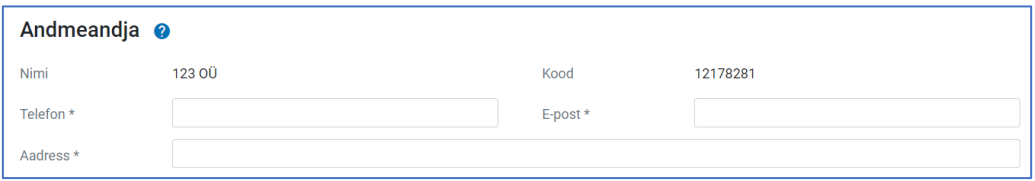

Kui andmeandja andmed registris puuduvad, siis tuleb Teil täita kõik andmeandja andmed.

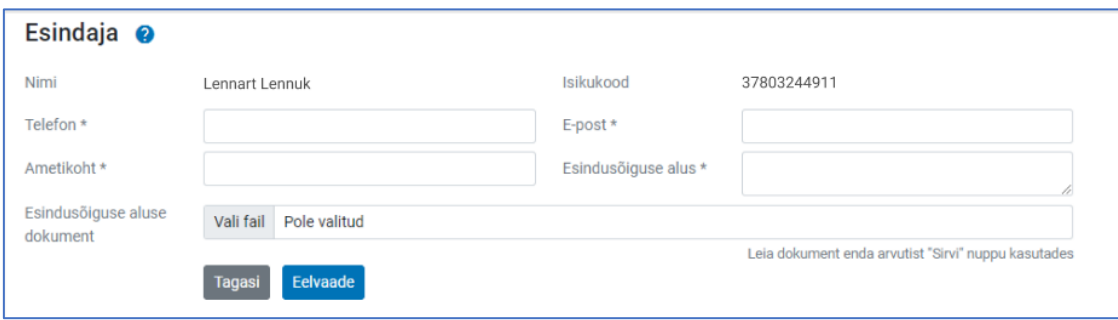

Väljale "Esindusõiguse alus" peab märkima selgituse esindusõiguse olemasolu kohta, näidates ära, millise dokumendi alusel Te andmeandjat esindate. Riigi- ja kohaliku omavalitsuse asutuse või avalik- õigusliku juriidilise isiku esindusõiguse aluseks on iga dokument, mis määrab tööülesandena teadaannete esitamise avaldamiseks: põhimäärus, ametijuhend, sisekord, õigusakt vm. Äri- ja mittetulundusühingute ning sihtasutuste esindusõiguse aluseks on volikiri.

Lisaks peab "**Esindusõiguse alus**" väljale lisama **mõjuva põhjenduse**, miks esindusvõi avaldamisõigust taotletakse AT süsteemis, sest esindus- või avaldamisõiguse saamiseks tuleb esmalt pöörduda andmeandja esindaja (nt äriühingu juhatuse liikme või AT andmetel esindusõigusega isiku) poole, kelle kohustus on vajadusel esindus- või avaldamisõigust süsteemis ise edasi anda.

Mõjuvaks põhjenduseks on nt: välismaalasel ei ole autentimisvahendit (Eesti ID-kaart, Smart-ID või Mobiil-ID) ning seetõttu puudub võimalus siseneda AT süsteemi ja ise esindus- või avaldamisõigus edasi anda; isik ei ole võimeline teadaandeid avaldama ega süsteemi sisenema tervislikel või muudel kaalukatel põhjustel ning ta on endale seetõttu teadaannete avaldamiseks võtnud esindaja (nt advokaat, notar).

Dokument tuleb taotlusele lisada "Esindusõiguse aluse dokument" väljale "Vali fail" nupu abil.

Dokumendi (volikiri) lisamine on kohustuslik, taotledes äri- ja mittetulundusühingute ning sihtasutuste esindusõigust. Soovituslikult peaks volikirjast nähtuma, kas isikut volitatakse eraõiguslikku isikut ATs esindama või teadaandeid avaldama. Volikiri peab olema digitaalselt allkirjastatud või notariaalselt kinnitatud.

Vastavad nõuded on loodud turvalisuse kaalutlustel, sest tegelikku esindusõigust mitteomavate isikute avaldatavad teadaanded võivad tekitada kahju eraõiguslikele juriidilistele isikutele.

Äriregistrisse kantud esindusõigusega isikul on ka AT infosüsteemis võimalik anda esindus- või avaldamisõigus teadaannete avaldamiseks soovitud isikule. Sellisel juhul eraldi taotlust esitama ei pea (täpsem juhend lk 5).

## **4. Taotluse allkirjastamine**

Pärast taotluse andmete täitmist saate vaadata taotluse eelvaadet, vajutades nupule "Eelvaade".

Kui olete kõik andmed üle kontrollinud ja nende õigsuses veendunud, siis vajutades lehe lõpus olevale nupule "Allkirjasta ja esita taotlus", suunatakse Teid taotluse allkirjastamisele.

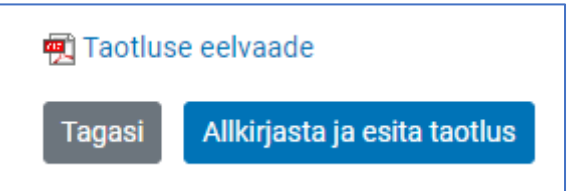

Ilma tegeliku õiguseta taotluse esitamine või esindusõiguse taotluses valeandmete esitamine või mistahes muu tegevus, mille eesmärgiks on kahjustada mistahes osapoolte huve või häirida infosüsteemi toimimist ja mis on vastuolus kehtivate õigusaktidega, käsitletakse õigusrikkumisena ning menetletakse sellele vastavalt.

Kui taotluse allkirjastamine läks edukalt, siis suunatakse Teid eraisiku rollis "Taotlused" vaatesse, kus on võimalik vaadata enda poolt esitatud taotlusi.

Esindusõiguse taotluse kinnitamiseks kontrollib AT infosüsteemi haldur taotluses esitatud andmeid ja võib küsida lisaandmeid Teilt või Teie asutuse juhtidelt.

Esindusõiguse taotluse kinnitamisel teavitatakse Teid taotluses märgitud aadressil automaatselt. Kui esindusõiguse taotlus lükatakse tagasi, siis saadetakse samuti sellele e-posti aadressile automaatne teavitus koos põhjendusega taotluse tagasilükkamise kohta.

Pärast Teie esindusõiguse kinnitamist ilmub infosüsteemi sisenemisel Teie poolt esindatav andmeandja nimi rollivaliku aknasse.